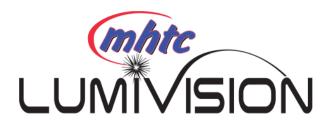

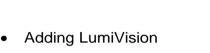

to your Amazon Device

- LumiVision Menu
- Navigating Menus
- Guides
- Restart TV
- Program Search
- Recordings
- Settings

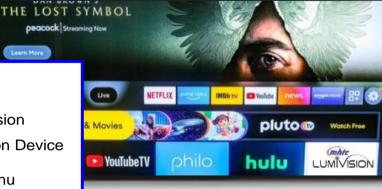

# amazon fire TV USAGE GUIDE

Use this guide for detailed information on using our Streaming TV Service with an Amazon Fire Stick.

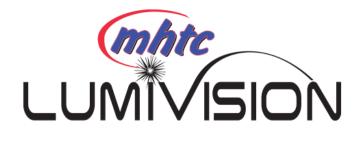

# Adding LumiVision to your Amazon Fire TV device

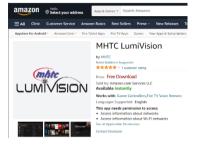

To add the MHTC LumiVision app to your Amazon Fire device, press the "HOME" button and navigate right to "Find" and then down to "Search" & search "MHTC LumiVision". Select and click the "Get" button to download the app to your device. Once installation is completed, you will be prompted for a login and password. If you haven't received these, please contact the MHTC office. After entering the Login and Password press "Save" and then you are ready to stream.

### LumiVision Menu

The following sections provide details for accessing the program guide, searching for a specific program, showing existing recordings or scheduled recordings, and using your smartphone to watch programming.

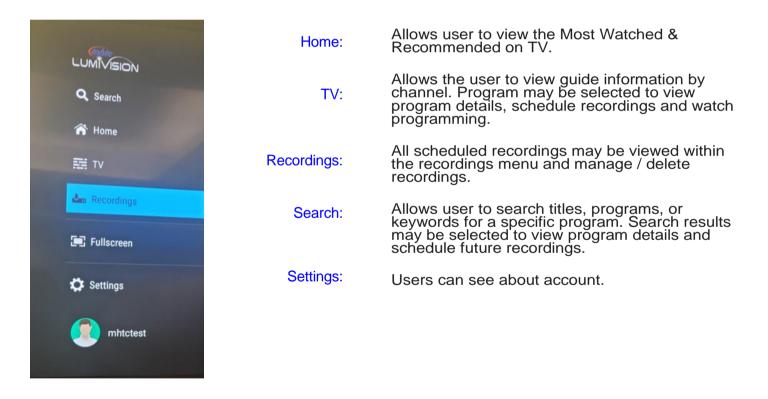

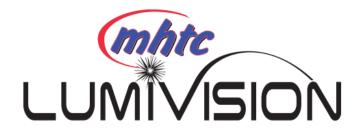

# Navigating the FireStick and App Content

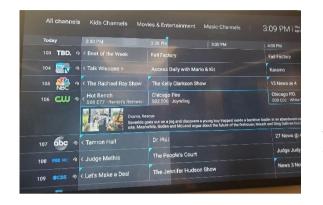

Pressing left, right, up or down on the remote circle will highlight specific items. Pressing in the center of the remote circle will open a highlighted item. To return to the Home Screen, press the "Home" button. Press the Back button to move back to the previous screen. To stream television, highlight and expand the LumiVision application and press the center circle of the remote and Select TV. After opening your on-screen program guide, press up or down on the remote to any program highlighted in Blue and press the center circle button to view a currently airing program.

# Channel Surfing

While watching a currently airing program, press the top or bottom of the remote circle to view the last watched channels. Press up or down on the remote to view the next channel.

## **Fast Forward and Rewind Features**

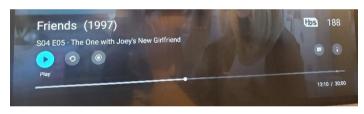

There may be times when you want to go back and see that exciting play in the game or fast forward through commercials - don't tell the advertisers. To use this feature during an inprogress or recorded program, press the Fast Forward button on your remote control to

advance the program, and press rewind to go back. The Progress Bar lets you track your movement through a program, and the timer helps you see how far you are from the end of the program.

# **Quick Guide**

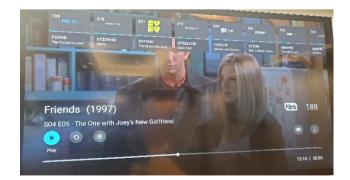

During a recorded or live program, press the up or down on the center ring of the remote control to pull down a menu list of your most recently watched channels. Scroll left or right to choose a new channel and press the center of your remote to watch it.

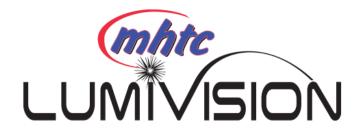

### **On-Screen Guide Management**

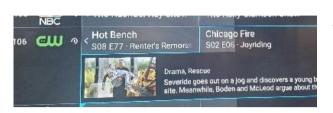

From your Home Screen, use the remote to highlight and expand the TV icon and press the center of the remote. This action will open your on-screen Program Guide. Press up, down, left or right to scroll through your channel lineup. Pressing the center of your remote on a highlighted program will open a program screen with detailed information about the program. To Watch, press the center ring of your remote. Choose the Search feature if you want to see future dates and times that this program will air or programs that have been recorded or scheduled for recording.

### **Restart TV**

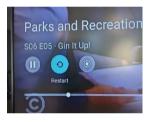

This popular feature lets you go back to the beginning of any currently-airing or in-progress recorded program that has the Restart Option. While watching Live TV, press on the upper part of the remote ring to open a program Play bar. Press on the upper part of the remote ring a second time and scroll right to highlight the Restart Button. Press the center of your remote to restart the program from the beginning.

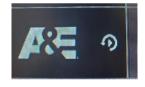

Programs that have the PlayBack Option display a PlayBack icon in the channel description. This allows you to go back 24 hours to watch programs.

### Pause Live TV

Life happens and there may be times when you need to take care of something while watching your favorite program. While watching live TV, press on the play/pause button on your remote once to pause the program. After you have let the dog out, raided the refrigerator, or completed any other task, just press the Play/Pause button one more time to continue watching your program.

#### MHTC 200 E Main St Mount Horeb WI 53572

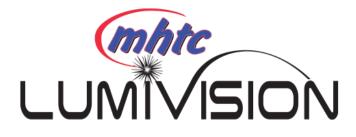

# **Program Search Feature**

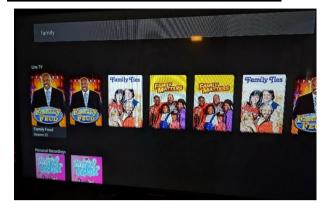

You can use the Search feature to find Live, Recorded, and Future programs. From the Program Guide, press the Back button to open the Menu Bar, scroll up to the Search Feature, press on the center ring of the remote to open a typing pad. Type in a program search by typing in letters of a program that you are searching for. The results will be more specific if you type in more letters in the name of the program. You can also use the search feature to find specific types of programs, like a program with the name "Today" in the title.

To view your search results, highlight Search on the keypad and press the center of your remote or press the play/pause button. The search results will show currently airing or upcoming programs in the top row. Highlight a program, press the center of your remote, and then select the episode to view the program or Record to add this program to your future recordings. The bottom row will show programs that have been recorded or future recordings. Highlight a recorded program you want to watch and press the center of the remote to watch the program. You can also select Delete if you want to remove the program from your recordings space.

## **Recording Your Programs**

When you select Record, a screen will display that gives you the options for setting a Recording Series rule for the program. You can record only new episodes, record all episodes of this program, or a One-Time recording of this program. To further manage this recording, go to the Tab Bar and select the Recording options and choose the recording you would like to manage.

## Watching Your Recordings

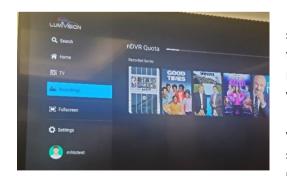

Recordings can be viewed from either the Recordings or Search screen options. Select Recordings from the Menu Bar to open the Recordings screen. Here you will see a list of your current recordings. Scroll through the list, highlight the program you want to watch, and press the center ring button to see episodes Recorded. Scroll up or down and press the center ring to start watching the episode. From any of your Search Options, you can see a list of recordings for a specific program by highlighting and pressing on the Search Button. This screen will show a list of current or future scheduled broadcasts of this program in the top row. Scroll down to the second row to highlight the list of recorded programs. If the highlighted program has been completely recorded, press the center ring button on your remote to play the recording.

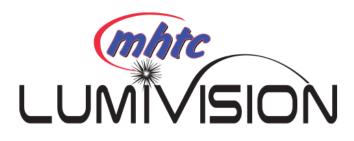

## **Managing Your Recordings**

To watch or delete current recordings, go to the Menu Bar, and select the Recordings option. Scroll left or right and press on the highlighted program that you want to manage.

Scroll up or down to highlight an episode and press the play/pause button to watch the program. Press play/pause on a partially watched program to view the program where you last left off. From this list you can either watch or delete your recorded programs by highlighting. If you choose to Delete a program, you will receive a prompt asking to confirm your deletion. Recording will automatically delete once DVR limits have been reached going by oldest date. They will also automatically delete after 120 dates.

### **Future Recordings**

| Concel Episode                  |                                                                                           |
|---------------------------------|-------------------------------------------------------------------------------------------|
| Cancel Series                   |                                                                                           |
| Update Series Recording Options |                                                                                           |
| On ABCHD Channel Only           | >                                                                                         |
| All Episodes                    | >                                                                                         |
| Keep 5 Episodes                 | >                                                                                         |
|                                 |                                                                                           |
|                                 | Cancel Series<br>Update Series Recording Options<br>On ABCHD Channel Only<br>All Episodes |

Use the Future Recordings feature to manage settings for your future recordings. From the Recordings screen, go to Scheduled Recordings to see a list of programs you have scheduled for recording. Scroll through the list, highlight, and press the center of your remote to open a Recording that you want to manage. Once you have finished your changes, highlight Update Series Recordings, and press the center of

your remote to save the changes. To delete a Future Recording, highlight Cancel Series and press the center of your remote, to receive a prompt asking to confirm your deletion.

### **Series Rules**

Use the Series Rules feature to manage the episodes of a series that you want recorded automatically. From the Recordings screen, go to Scheduled Recordings. Scroll through the list and highlight a series you want to manage. Highlight and press the center of your remote to open the Recording Options screen. Recording type lets you keep All Episodes or Only New Episodes, choose the channel to record from, and how many episodes to keep. One you have finished your changes; highlight update Series Recording Options and press the center of your remote.

### **Recording Programs From the Guide**

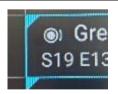

Select an upcoming program, press the center of your remote, highlight the record button and press the center of your remote to make a recording of this program. The Record icon will show on the program.

### **Settings**

A user sees the account information.